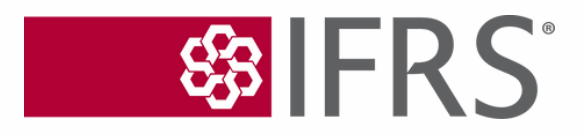

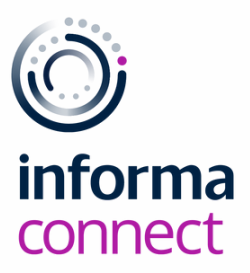

# **YOUR DIGITAL EVENT GUIDE: IFRS Foundation Conference 2022**

23 & 24 June 2022 Leonardo Royal Hotel London Tower Bridge London & Delivered Live (BST/GMT+1)

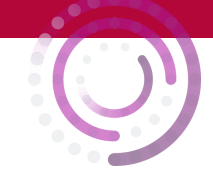

## Please use **Google Chrome** to open the platform **SIGNING IN**

- When you first visit the event [platform](https://informapro.connectmeinforma.com/), you will be asked to enter your email address. Please ensure you **use the email address that was sent to you by [Alessandra.DeMaria@informa.com](mailto:Alessandra.DeMaria@informa.com)**
- Enter the email address, click on 'Continue with this email', **do not close your browser window**. You will then receive an email titled "Log in to ConnectMe". Click on the enclosed link to log in. If you don't receive the email, please check your spam and junk mailbox. If you still can't find it, click on '**Talk to Support**'. Alternatively, if there is a delay with receiving your link, please use the **lock symbol** located on the top right-hand side of the webpage to manually enter your password which will have been provided.

### Welcome

#### Sign in to access your event

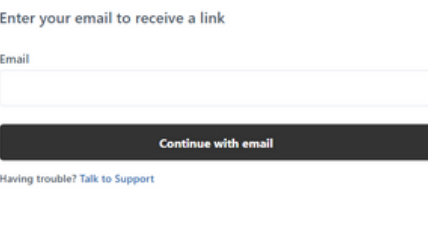

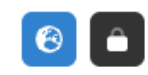

Helix: Content I am interested in

Select up to four of the tags below that most interest you

## **SELECT YOUR INTERESTS**

- To help ensure you meet people who share your professional interests and goals, please tell us a bit more about yourself
- $\cdot$  Please select the most relevant for **would** like others

**Helix: People** 

Select

Abo

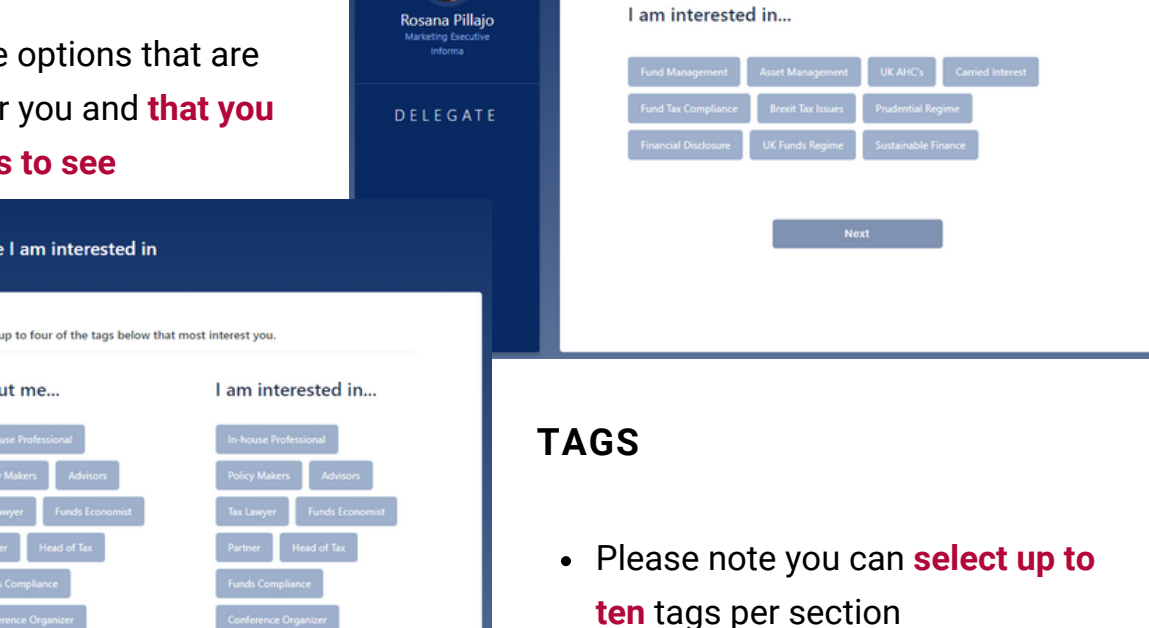

Regulatory & Tax Issues<br>for Funds

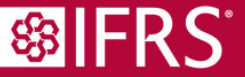

Regulatory & Tax Iss

DELEGATE

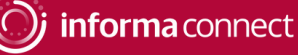

## **CAMERA AND MIC**

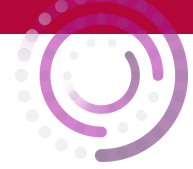

**Before the conference starts, it's a good idea to check that there are no issues with your audio, camera or mic:**

Click on the little lock that appears to the left of the URL, ensure that your camera and microphone are both set to '**Allow**'

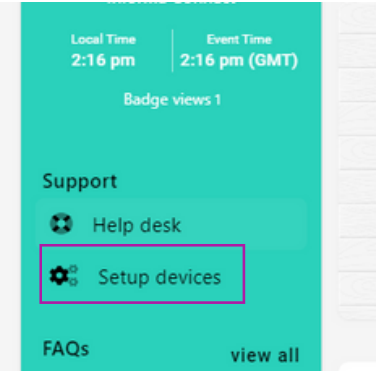

• On the left menu on the event homepage, click on '**Setup devices**' to enable your camera and microphone

#### **If you experience any problems hearing the sessions, please try these two steps:**

**1.** Right-click on your browser tab, make sure you don't have the site muted

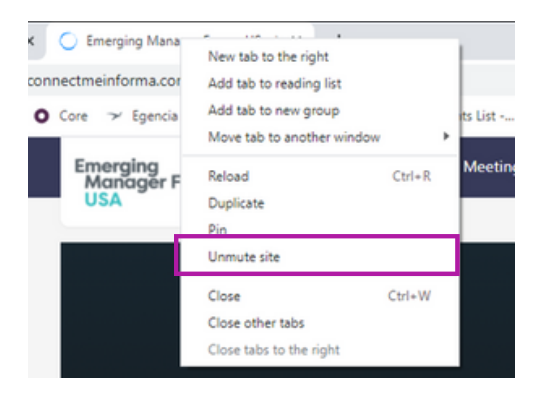

**2.** Hover near the centre top of the video till an unmute button appears

informapro.connectmeinforma.com/dashboard

Allow  $\bullet$ Allow

Allow

Your information (for example, passwords or credit card numbers) is private when it is sent to this site.

Connection is secure

Learn more **III** Camera

**J** Microphone (b) Sound

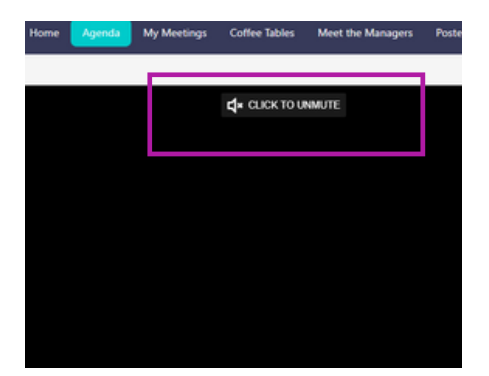

#### **You'll find some useful icons on the top right of your screen, use these to:**

- View any meeting requests that have been sent to you, specify the times that you're available for meetings and view your own personal event schedule
- Access the speaker presentations that have been made publicly available and any other documents you collect from the '**Exhibition Hall**'
- Amend your profile picture and further details that are visible to others (click on your profile pic and then on '**My profile**')

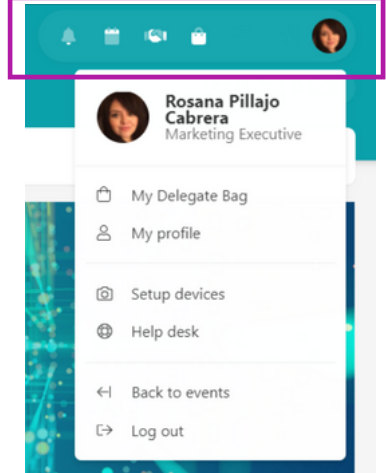

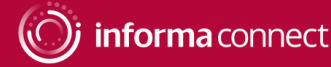

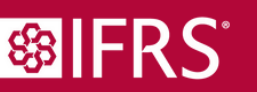

## **INSTANT MESSAGING & VIDEO CALLS**

#### **Network directly with delegates, speakers and event partners throughout the conference**

#### **Chat Via Text Message or Video Call**

You can spontaneously connect via text message or video call by clicking on the **people icon** that appears to the right of your screen. This icon will flash if you have new messages

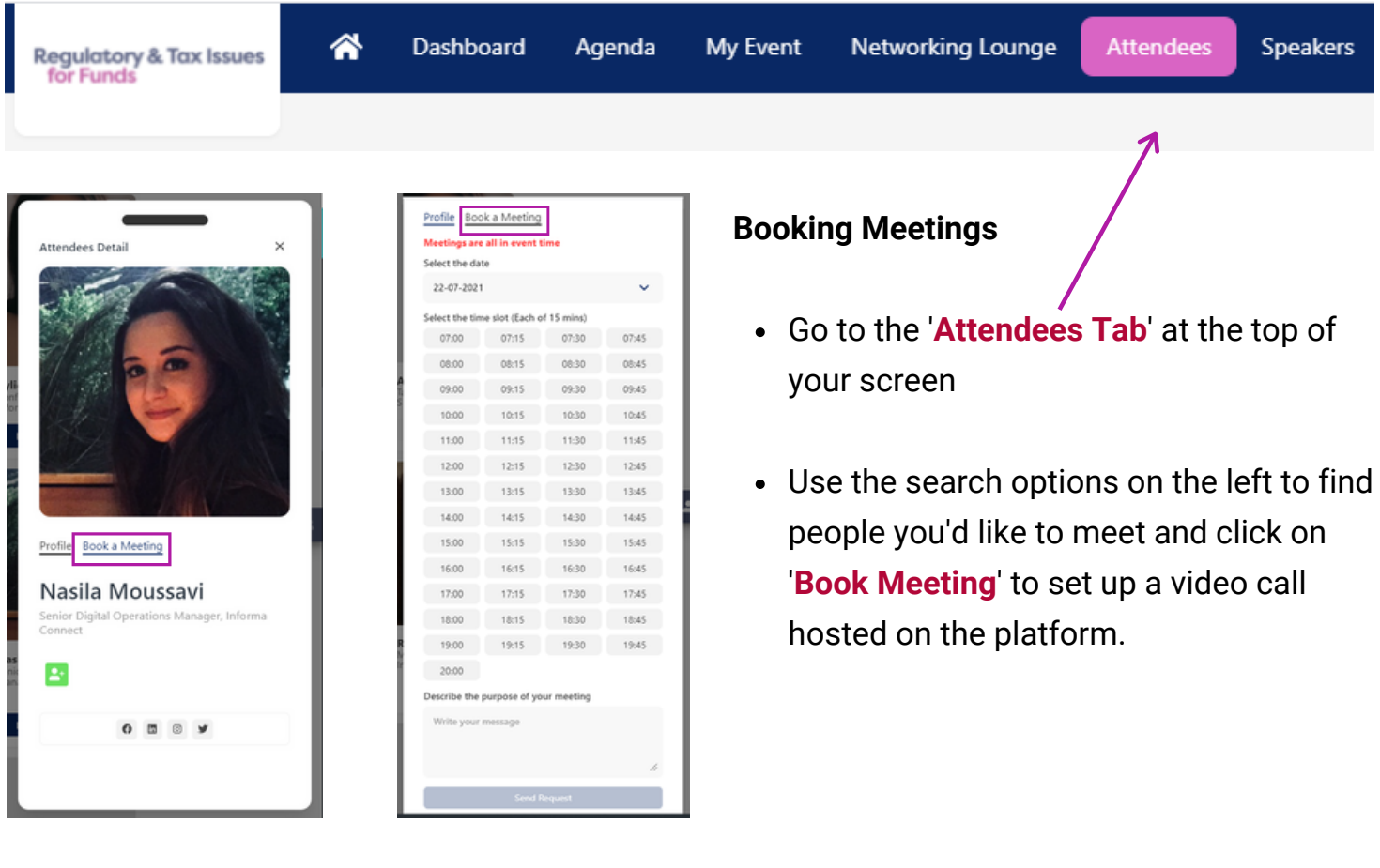

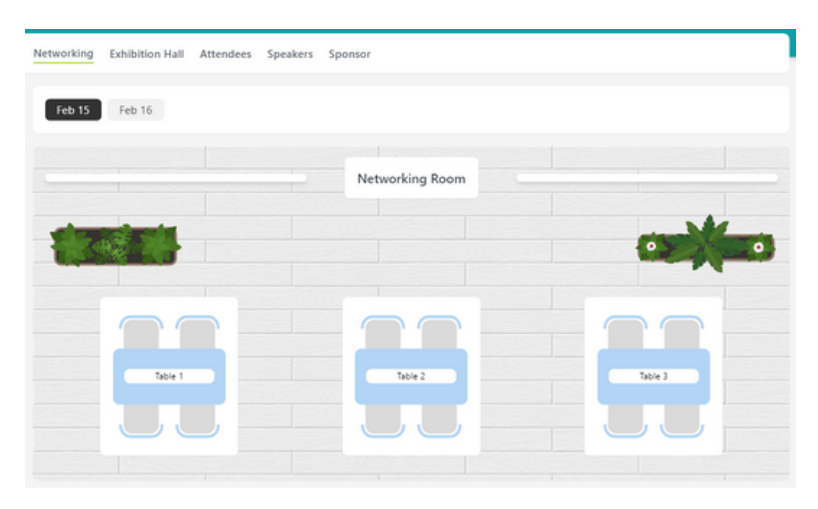

**\$PIFRS** 

- **Plus**, spark spontaneous conversations with anyone at the event!
- Click on the '**Networking Lounge**' button
- Then on '**Enter Room**'
- Join a table with an empty seat, switch your camera and mic on (or just your mic if you prefer) and join the conversation

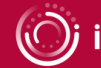

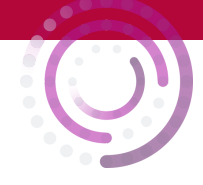

## **THE AGENDA & 1:1 MEETINGS**

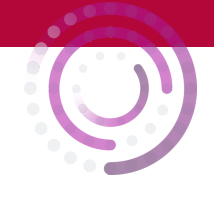

#### **Create your own custom agenda.**

Go to the '**Agenda**' **tab** to view the conference programme. You can bookmark your favourite sessions using the little  $\triangle$  bell icon or add the session to your Outlook calendar using the

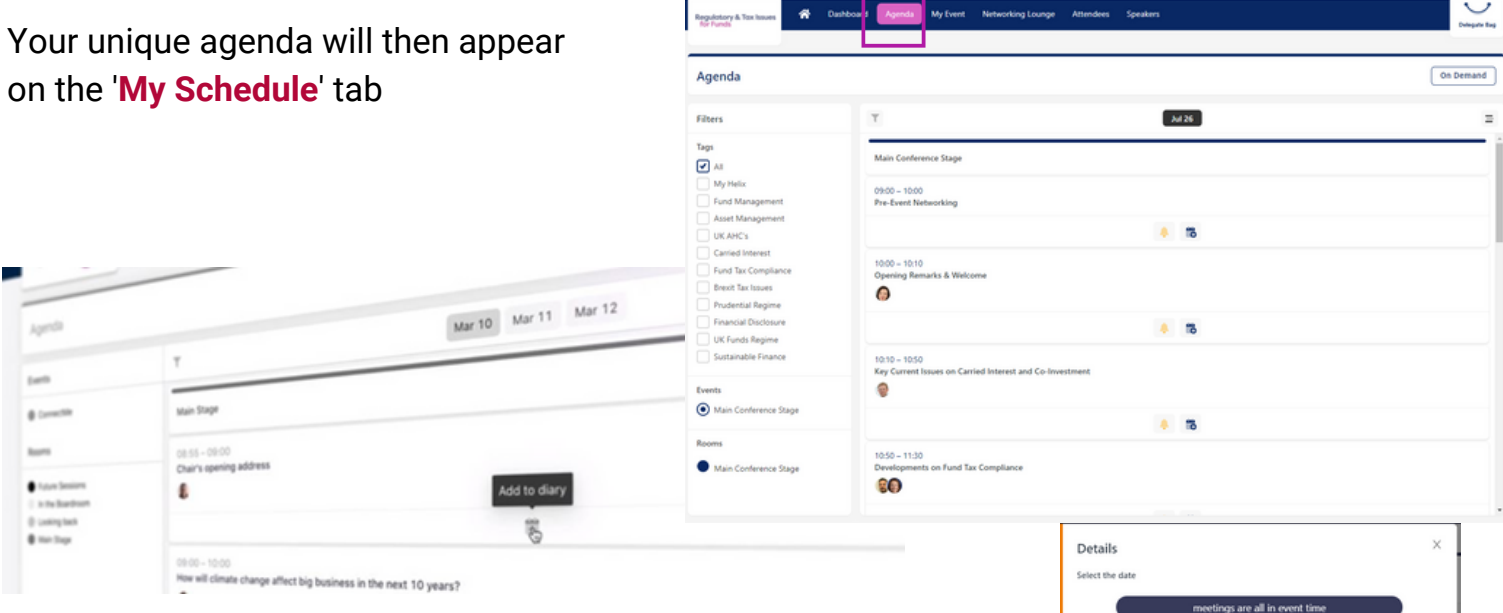

You'll also be able to review your accepted, sent and requested meetings on the '**My Schedule**' **tab**

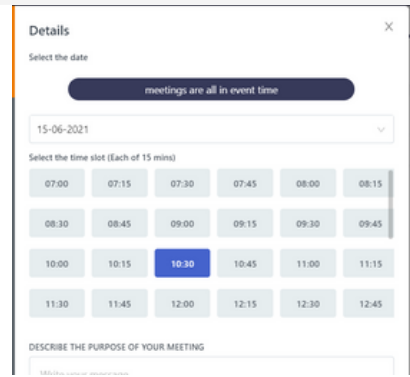

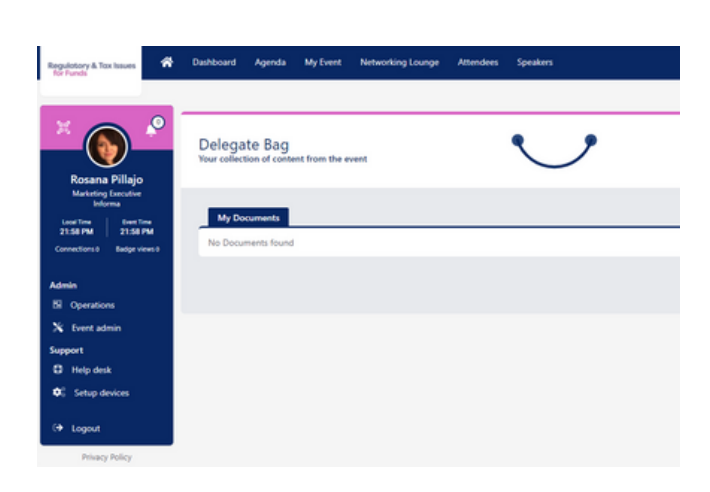

- Don't forget to visit the '**Partners**' **tab** where you can read whitepapers, reports and other materials related to the conference topics
- Click '**Add to Delegate Bag**' to have all your materials gathered in one place
- When a speaker has sent us their presentation slides you will find these already sitting in your delegate bag and available for you to download.

If you have any queries or need any [assistance,](mailto:Alessandra.DeMaria@informa.com) please email **[Alessandra.DeMaria@informa.com](mailto:Alessandra.DeMaria@informa.com)**

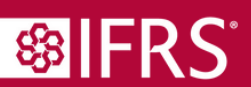

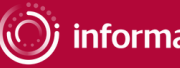